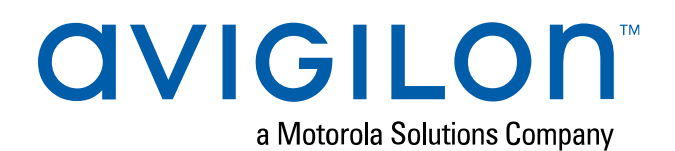

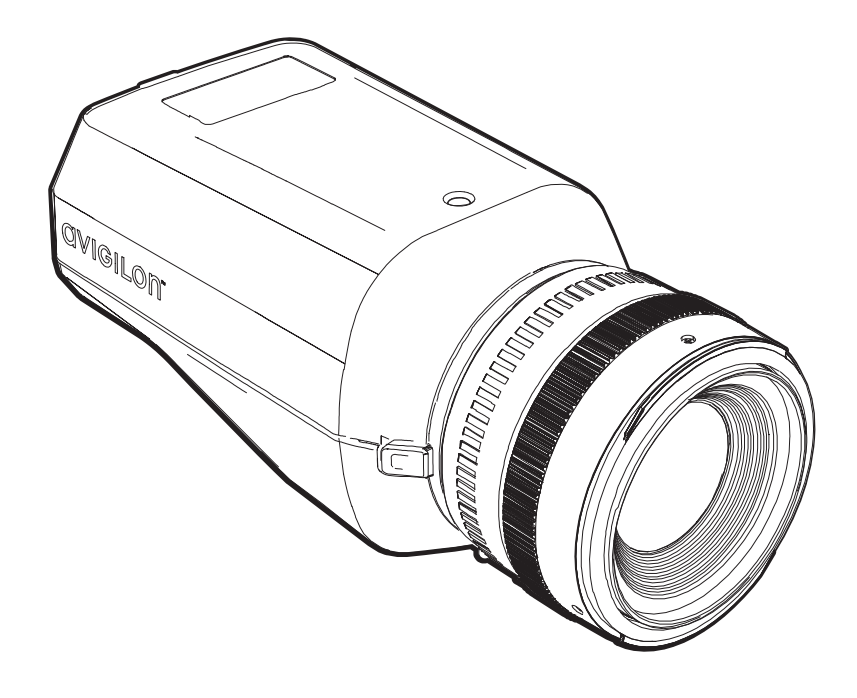

# Guía de instalación

Modelos de cámara IP profesional de alta definición Avigilon™ H5 Pro:

61C-H5PRO-B, 40C-H5PRO-B, 26C-H5PRO-B, 16C-H5PRO-B y 8C-H5PRO-B

# Información importante sobre la seguridad

Este manual proporciona información de operación e instalación, así como precauciones para el uso de este sensor. Una instalación incorrecta podría provocar un fallo inesperado. Antes de instalar este equipo, lea atentamente este manual. Entregue este manual al propietario del equipo para referencia futura.

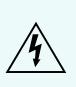

Este símbolo de advertencia indica la presencia de un voltaje peligroso dentro y fuera de la carcasa del producto que puede constituir un riesgo de descarga eléctrica, lesiones graves o la muerte de personas si no se siguen las precauciones adecuadas.

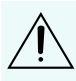

Este símbolo de precaución pone en alerta al usuario ante la presencia de peligros que pueden provocar lesiones leves o moderadas a personas, daños a la propiedad o daños al producto si no se siguen las precauciones adecuadas.

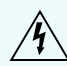

**ADVERTENCIA:** Si no se tienen en cuenta las siguientes instrucciones, pueden producirse lesiones graves o incluso la muerte.

- . No utilice el dispositivo cerca del agua y evite las fugas de líquidos o salpicaduras.
- . No coloque objetos que contengan líquidos encima del dispositivo.
- No exponga el dispositivo a la lluvia ni la humedad.
- Solo para uso en interiores. Si se utiliza en exteriores, se requiere una carcasa o un adaptador de montaje para exteriores aprobado. Consulte a Avigilon para obtener más información.
- . La instalación solo debe efectuarla personal cualificado y debe cumplir todas las normas locales.
- <sup>l</sup> Este producto se ha diseñado para recibir alimentación de una unidad de alimentación homologada conforme a UL marcada como "Clase 2", "LPS" o "Fuente de alimentación limitada" con una potencia nominal de 12 V CC, 18 W mín., 24 V CA, 21 VA mín., o una alimentación a través de Ethernet (PoE+), con una potencia de 43 a 57 V, 18 W mín.
- <sup>l</sup> Bajo ningún concepto, nunca conecte el dispositivo directamente a la corriente eléctrica.

**PRECAUCIÓN:** Si no se tienen en cuenta las siguientes instrucciones, pueden producirse lesiones a personas o daños al dispositivo.

- $\bullet$  No instale el dispositivo cerca de fuentes de calor como radiadores, rejillas de aire caliente, estufas, etc.
- . No someta los cables del dispositivo a demasiada tensión, cargas pesadas ni pinzamientos.
- . No abra ni desmonte el dispositivo. No hay ninguna pieza que pueda reparar el usuario.
- Si necesita reparar el dispositivo, acuda a personal cualificado. Las reparaciones deben llevarse a cabo cuando el dispositivo ha resultado dañado (como por ejemplo, debido a un líquido que se ha derramado u objetos que han caído), se ha expuesto a la lluvia o humedad, no funciona correctamente o se ha caído.
- <sup>l</sup> No utilice detergentes fuertes o abrasivos para limpiar el cuerpo del dispositivo.
- **Utilice únicamente accesorios recomendados por Avigilon.**
- <sup>l</sup> Utilice únicamente soportes de montaje con aprobación UL adecuados para la superficie de montaje para poder admitir un mínimo de 0,5 kg (1,1 lb), más el peso del objetivo acoplado.
- <sup>l</sup> Evite dejar expuesto el sensor de imagen durante largos períodos de tiempo. Cubra siempre el sensor de imagen con una tapa antipolvo o del objetivo.
- No deje que entre polvo, humedad u otra suciedad externa en la montura de objetivo.
- . No toque nunca ningún elemento de vidrio contenido en la montura de objetivo.
- No apunte el objetivo directamente al sol o a otros objetos extremadamente brillantes, ya que podría dañar el sensor de imagen.
- <sup>l</sup> El uso de controles o ajustes o la ejecución de procedimientos diferentes a los especificados en este documento pueden provocar una exposición a la radiación peligrosa.

# Avisos del organismo regulador

Este dispositivo cumple con la Sección 15 de los Reglamentos de la FCC. El funcionamiento está sujeto a las dos condiciones siguientes: (1) Este dispositivo no puede causar interferencias perjudiciales, y (2) este dispositivo debe aceptar cualquier interferencia recibida, incluidas las interferencias que puedan provocar un funcionamiento no deseado.

Este aparato digital de Clase B cumple con la normativa canadiense ICES-003.

Se ha comprobado que este equipo cumple con los límites establecidos para dispositivos digitales de Clase B, de acuerdo con la Sección 15 de los Reglamentos de la FCC. Estos límites están pensados para ofrecer una protección razonable contra interferencias dañinas cuando se utiliza en instalaciones residenciales. Este equipo genera, utiliza y puede irradiar energía de radiofrecuencia y, si no se instala y utiliza de acuerdo con las instrucciones, puede ocasionar interferencias perjudiciales para las comunicaciones por radio. Sin embargo, no se puede garantizar que dicha interferencia no ocurra en una instalación determinada. Si este equipo ocasiona interferencias perjudiciales en la recepción de radio o televisión, lo que puede comprobarse al encender y apagar el equipo, se recomienda al usuario que intente corregir la interferencia aplicando una o más de las siguientes medidas:

- Vuelva a orientar o a colocar la antena de recepción.
- **Aumente la separación entre el equipo y el receptor.**
- Conecte el equipo a una toma de corriente situada en un circuito distinto al del receptor.
- <sup>l</sup> Póngase en contacto con el distribuidor o con un técnico de radio y televisión para obtener ayuda.

Los cambios o modificaciones que se realicen en este equipo y que no sean aprobados expresamente por Avigilon Corporation o terceros autorizados por Avigilon Corporation podrían anular la autorización del usuario para utilizar este equipo.

# Información sobre la eliminación de residuos y el reciclaje

Cuando este producto haya llegado al final de su vida útil, deshágase de él de acuerdo con la legislación y normativa locales en materia de medio ambiente.

Riesgo de incendio, explosión y quemaduras. No lo desmonte, aplaste, incinere ni caliente por encima de 100 °C.

#### **Unión Europea:**

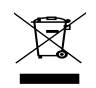

Este símbolo significa que, según las leyes y normativas locales, su producto debe eliminarse por separado de los residuos domésticos. Cuando el producto llegue al final de su vida útil, llévelo a un punto de recogida designado por las autoridades locales. Algunos puntos de recogida aceptan productos de forma gratuita. La recogida y el reciclaje por separado del producto en el momento de su eliminación ayudará a conservar los recursos naturales y a garantizar que se recicla respetando la salud y el medioambiente.

# Avisos legales

© 2020, Avigilon Corporation. Todos los derechos reservados. AVIGILON, el logotipo de AVIGILON, AVIGILON CONTROL CENTER y ACC son marcas comerciales de Avigilon Corporation. ONVIF es una marca comercial de Onvif, Inc. Otros nombres o logotipos mencionados en este documento pueden ser marcas comerciales de sus respectivos propietarios. La ausencia de los símbolos ™ y ® junto a cada marca registrada mencionada en este documento o en todas no representa una renuncia a la propiedad de la marca comercial correspondiente. Avigilon Corporation protege sus innovaciones con patentes emitidas en los Estados Unidos de América y otras jurisdicciones de todo el mundo (consulte **[avigilon.com/patents\)](http://www.avigilon.com/patents)**. No se concede ninguna licencia relativa a ningún copyright, diseño industrial, marca comercial, patente o cualesquiera otras formas de derechos de propiedad intelectual de Avigilon Corporation o de sus licenciatarios, a menos que se declare expresamente por escrito.

# Declinación de responsabilidades

Este documento ha sido compilado y publicado contemplando las especificaciones y las descripciones disponibles del producto en el momento de la publicación. El contenido de este documento y las especificaciones de los productos tratados en él están sujetos a cambios sin previo aviso. Avigilon Corporation se reserva el derecho de efectuar cualquiera de los cambios mencionados sin previo aviso. Ni Avigilon Corporation ni ninguna de sus compañías afiliadas (1) garantizan la exhaustividad o la precisión de la información contenida en este documento ni (2) son responsables del uso que usted haga de la información, ni de su confianza en ella. Avigilon Corporation no se responsabiliza de las pérdidas ni de los daños (incluidos los consecuentes) que pudieran producirse por imprecisiones de la información que se ofrece en el presente documento.

Avigilon Corporation avigilon.com

H5PRO-A

Revisión: 1 - ES

20201106

# Tabla de contenido

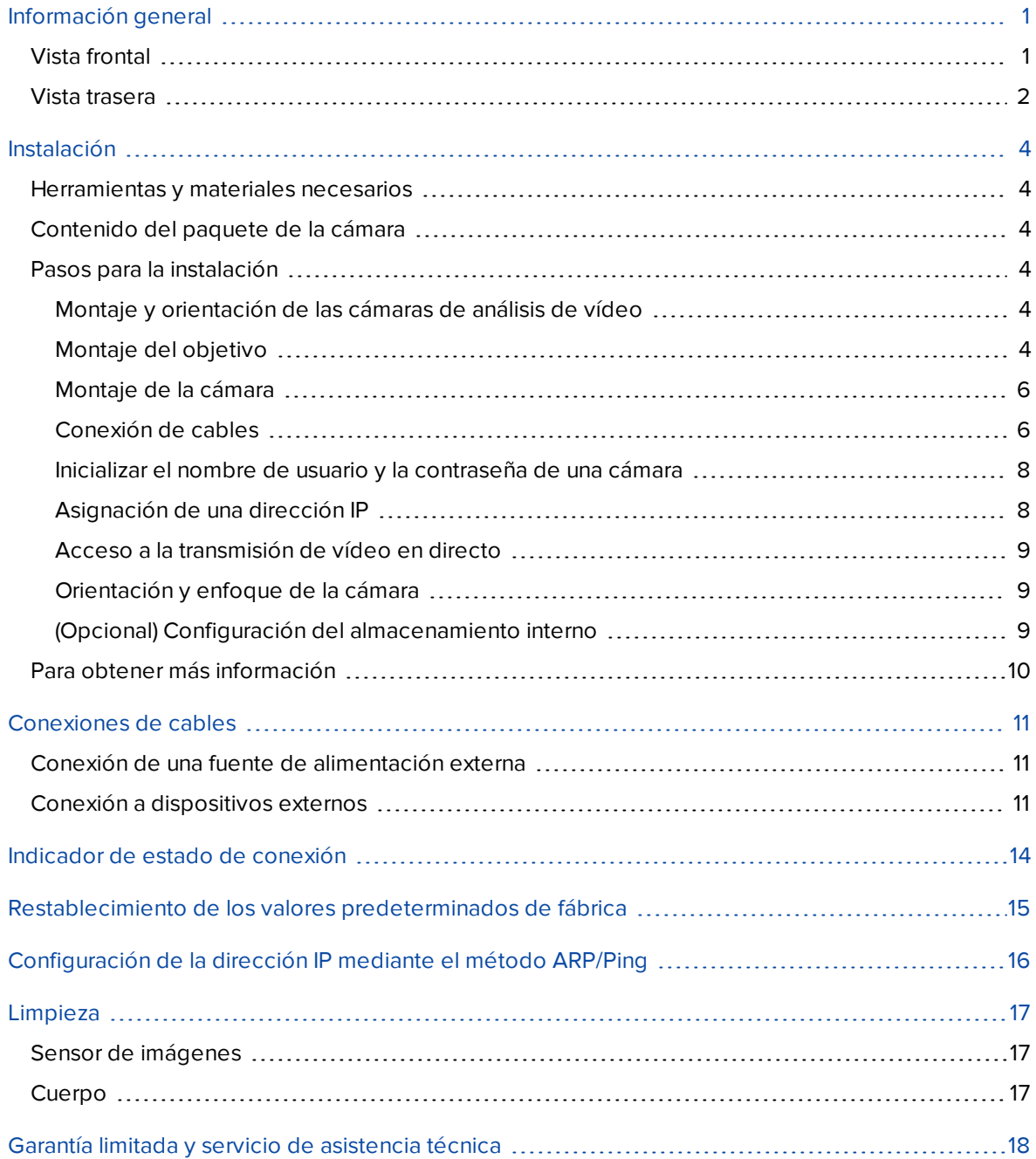

## <span id="page-6-0"></span>Información general

### <span id="page-6-1"></span>**Vista frontal**

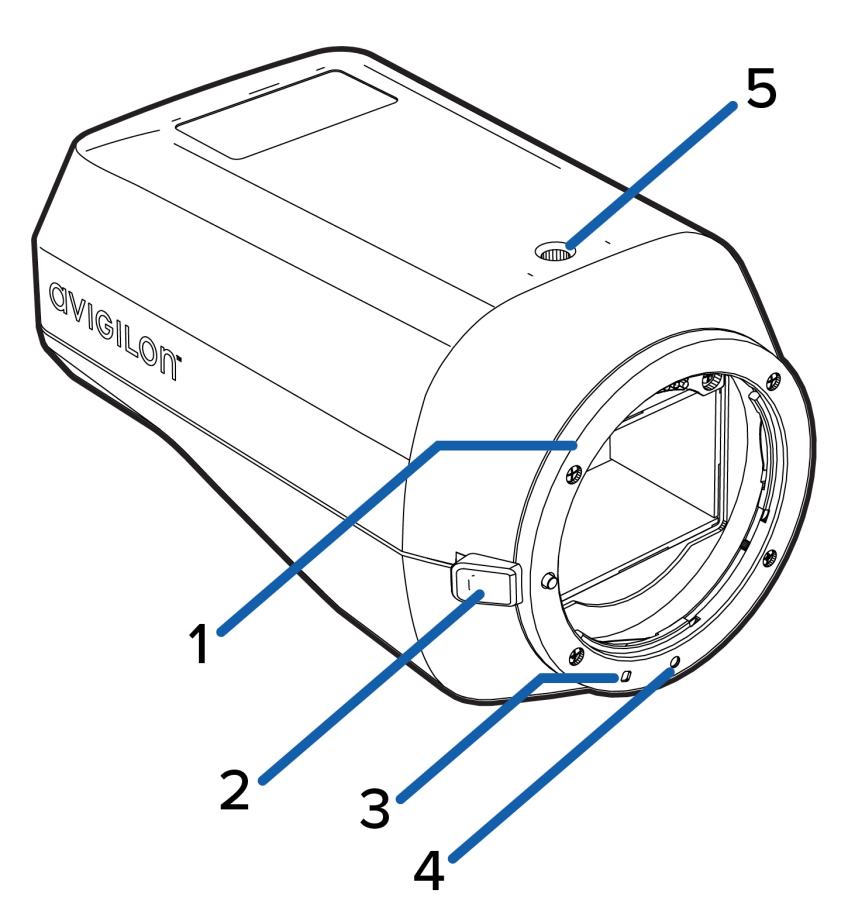

#### 1. **Montura del objetivo**

Acepta objetivos EF u EF-S.

#### 2. **Botón de liberación del objetivo**

Libera el objetivo que está montado en la cámara.

#### 3. **Índice de montura EF-S**

Una marca blanca en la montura del objetivo ayuda alinear un objetivo EF-S con la cámara.

#### 4. **Índice de montura EF**

Una marca roja en la montura de objetivo ayuda a alinear un objetivo EF con la cámara.

#### 5. **Monturas de la cámara**

Proporciona puntos de montaje para la cámara. Las monturas aceptan pernos 1/4" 20 UNC que se suelen encontrar en los trípodes y soportes de montaje.

### <span id="page-7-0"></span>**Vista trasera**

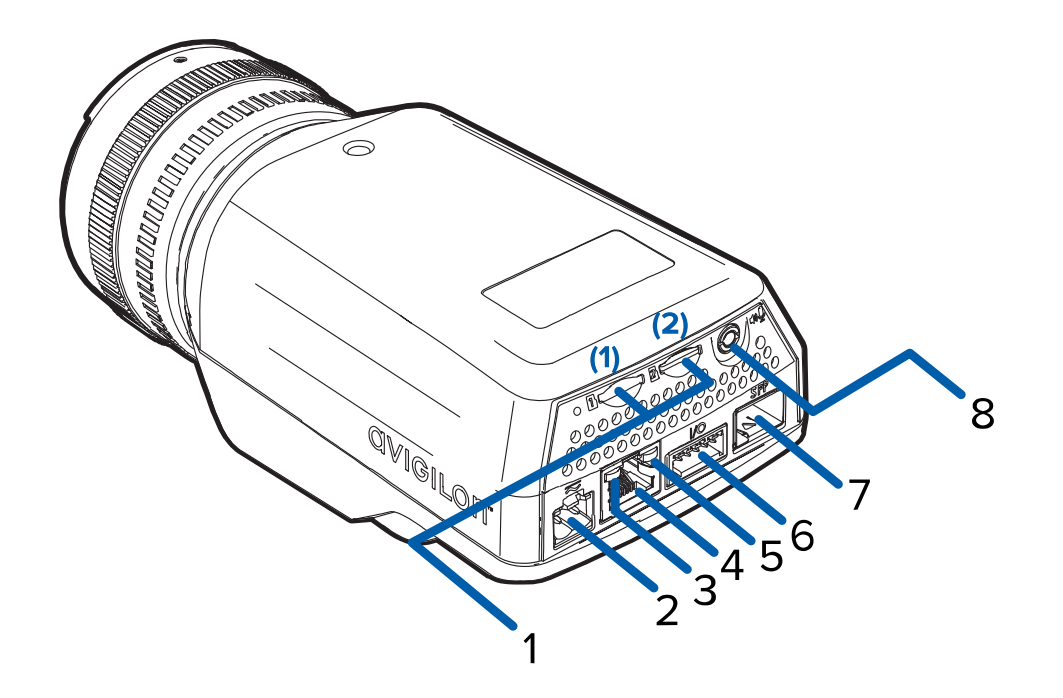

#### 1. **Ranuras para tarjetas SD**

Acepta hasta dos tarjetas micro SD para almacenamiento interno en la ranura (1) o ranura (2). Instale tarjetas micro SD de modo que los contactos de metal queden hacia abajo.

#### 2. **Bloque de conectores de alimentación**

Acepta un bloque de terminales con una conexión de alimentación CA o CC. La entrada CC acepta cualquier polaridad. Solo es necesario cuando Power over Ethernet no está disponible.

#### 3. **Indicador LED de enlace**

Indica si hay una conexión activa en el puerto Ethernet.

#### 4. **Puerto Ethernet de cobre**

Acepta un conector RJ-45 para conectarse a una red Gigabit Ethernet 1000BASE-T usando cableado Cat5e o superior. La transmisión de datos de imágenes y la comunicación del servidor ocurre durante esta conexión. También recibe alimentación cuando se conecta a una red que proporciona Power over Ethernet.

#### 5. **Indicador de estado de conexión**

Proporciona información sobre el funcionamiento del dispositivo. Para obtener más información, consulte *Indicador de estado de conexión* [en la página 14](#page-19-0).

#### 6. **Bloque de conectores de E/S**

Proporciona conexiones a dispositivos de entrada/salida externa.

#### 7. **Puerto Ethernet de fibra óptica SFP**

Acepta un módulo transceptor de fibra SFP 1000BASE-X compatible con la especificación SFP MSA para conectarse a una red óptica. Este puerto óptico se puede utilizar en lugar del puerto Ethernet de cobre para la conexión de red. Cuando se instala un módulo SFP, la comunicación del servidor y la transmisión de datos de imagen se produce a través de esta conexión de fibra y la comunicación Ethernet de cobre se desactiva.

#### 8. **Conector de E/S de audio**

Acepta un miniconector (3,5 mm).

# <span id="page-9-0"></span>Instalación

### <span id="page-9-1"></span>**Herramientas y materiales necesarios**

- Destornillador con ranura pequeña con 5/64" o 2 mm de ancho para conectar el cable de alimentación cuando no se utiliza Power over Ethernet.
- Soporte de montaje, carcasa o trípode.
- Objetivos de montaje EF o EF-S

### <span id="page-9-2"></span>**Contenido del paquete de la cámara**

Compruebe que el paquete contenga lo siguiente:

- Cámara IP profesional de alta definición Avigilon™
- **Bloque de terminales de alimentación**
- Tapa antipolvo
- Bloque de terminales de E/S

### <span id="page-9-3"></span>**Pasos para la instalación**

<span id="page-9-4"></span>Complete las secciones siguientes para instalar el dispositivo.

### Montaje y orientación de las cámaras de análisis de vídeo

Si va a instalar una cámara de análisis de vídeo de Avigilon siga las recomendaciones de montaje y orientación que se enumeran a continuación para maximizar las capacidades de análisis de la cámara:

- La cámara debe instalarse por encima de los 274 cm de altura.
- La cámara debe inclinarse hacia abajo un máximo de 45 grados.
- La imagen de la cámara debe estar nivelada con la línea del horizonte.
- · La cámara debe montarse en una superficie estable para minimizar el movimiento físico de la cámara después de la instalación.

<span id="page-9-5"></span>Para obtener más detalles, consulte *Diseño de sitios para el análisis de vídeo*. El documento está disponible en el sitio web de Avigilon.

### Montaje del objetivo

**Importante:** Las cámaras Avigilon necesitan objetivos de alta calidad para sacar el máximo

provecho de sus capacidades de tratamiento de imágenes avanzadas. Para evitar una calidad de imágenes pobre al no elegir un objetivo adecuado, utilice únicamente objetivos recomendados por Avigilon para usarse con este modelo de cámara. Si desea obtener una lista de objetivos recomendados que pueden usarse con este modelo de cámara, póngase en contacto con el comercial o representante de Avigilon.

**Nota:** Si el objetivo incluye un anillo de collar, este debe utilizarse para evitar que se dañe el objetivo al montarlo en la cámara.

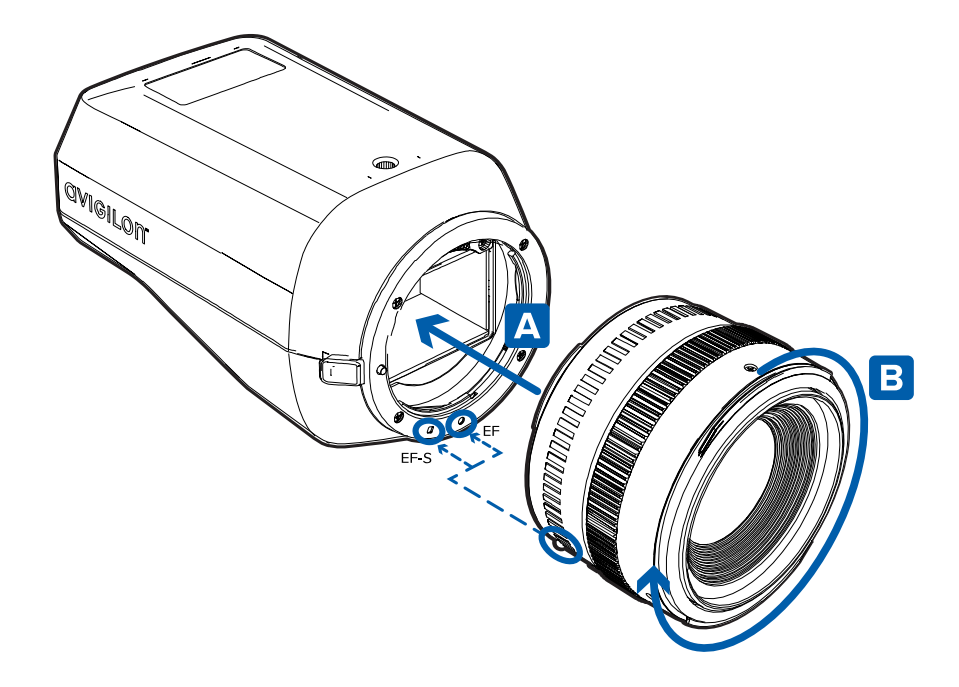

El peso máximo recomendado del objetivo es de 1050 g (2,31 lb). Cualquier lente que sea más pesada deberá sostenerse mediante un soporte de montaje separado para el objetivo suministrado por el fabricante del objetivo.

Para montar un objetivo en la cámara, lleve cabo los pasos siguientes:

- 1. No conecte la alimentación a la cámara hasta después montar la lente.
- 2. Si la lente incluye un anillo de collar, instálelo primero al objetivo.
- 3. Retire la tapa antipolvo de la montura del objetivo.
- 4. Alinee el objetivo con el marcador de índice adecuado en la montura del objetivo (A).
	- <sup>o</sup> Marca roja: Índice de montura EF
	- <sup>o</sup> Marca blanca: Índice de montura EF-S
- 5. Gire el objetivo hacia la derecha hasta que se bloquee en su sitio (B).

Para desmontar un objetivo, lleve cabo los pasos siguientes:

- 1. Desconecte la alimentación de la cámara.
- 2. Mientras presiona el botón de liberación del objetivo, gire el objetivo hacia la izquierda hasta que se detenga.
- 3. Retire el objetivo de la cámara. Monte inmediatamente otro objetivo o una tapa antipolvo en la montura del objetivo para evitar la contaminación.

#### **PRECAUCIÓN:**

- <sup>l</sup> Nunca toque el sensor de imagen ni ningún elemento de vidrio contenido en la montura de objetivo. Limpie el sensor de imagen con los accesorios de limpieza recomendados.
- No deje que entre polvo, humedad u otra suciedad externa en la montura de objetivo.
	- <sup>l</sup> Evite dejar expuesto el sensor de imagen durante largos períodos de tiempo.
- <sup>l</sup> Cubra siempre el sensor de imagen con una tapa antipolvo o del objetivo.

### <span id="page-11-0"></span>Montaje de la cámara

- 1. Utilice los orificios roscados UNC-20 de ¼" para montar la cámara en un soporte, trípode o en una carcasa, como se requiera.
	- <sup>o</sup> Monte la cámara usando el collar del trípode en el objetivo.
	- <sup>o</sup> Si la lente no tiene un collar del trípode, utilice los orificios roscados situados en la parte inferior de la cámara.

Para obtener instrucciones de montaje detalladas, consulte las instrucciones de instalación proporcionadas con el soporte, carcasa o trípode.

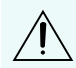

**PRECAUCIÓN:** Siempre monte la cámara en el collar del trípode del objetivo si este lo incluye. La cámara se puede montar horizontalmente o con el objetivo apuntando hacia abajo.

**ADVERTENCIA:** Utilice únicamente soportes de montaje con aprobación UL adecuados para la superficie de montaje para poder admitir un mínimo de 0,4 kg (0,9 lb) más el peso del objetivo acoplado.

### <span id="page-11-1"></span>Conexión de cables

Consulte los diagramas en la imagen siguiente o consulte *Información general* [en la página 1](#page-6-0) para localizar los distintos conectores.

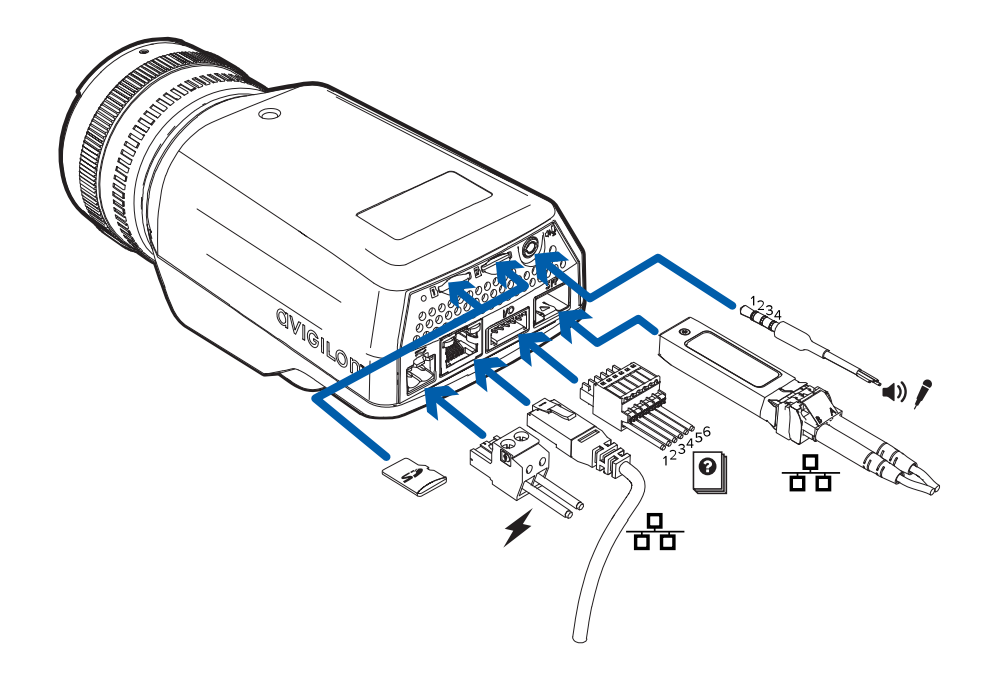

Para conectar los cables requeridos para una operación correcta, complete lo siguiente:

- 1. Si hay dispositivos de entrada o salida externos que forman parte de la instalación (por ejemplo, contactos de puerta, relés, etc.), conecte los dispositivos al bloque de conectores de E/S.
- 2. Si se requiere un micrófono o altavoz externo, conecte los dispositivos al conector de audio.
- 3. Conecte la alimentación mediante uno de los métodos siguientes:
	- a. Alimentacióna travésde Ethernet (PoE+), clase 4: si PoE está disponible, se encenderánlos indicadores LED.Si se está conectando a la red mediante el puerto SFP, el puerto Ethernet de cobre se desactiva. No se recomienda alimentar la cámara con PoE cuando se usa el puerto SFP.
	- b. Alimentación externa: conecte una fuente de alimentación externa de 12 V CC o 24 V CA a través del bloque conector de alimentación. Utilice esta conexión de alimentación como alternativa al funcionamiento de PoE o cuando utilice un módulo SFP para comunicaciones Ethernet ópticas.

**Nota:** La lente debe montarse antes de encender la cámara.

- 4. Conéctese a la red mediante uno de los siguientes métodos:
	- a. Puerto Ethernet (conector RJ-45) para conexión de red 1000-BASE-T o 100-BASE-TX.
	- b. Puerto SFP (fibra óptica usando un módulo SFP) para conexión de red 1000-BASE-SX o 1000- BASE-LX.

**Sugerencia:** Si el ancho de banda esperado de la cámara estuviera cerca de 80 Mbps o más, Avigilon recomienda conectar la cámara a una conexión Gigabit Ethernet.

El indicador LED de enlazado se encenderá cuando se haya establecido un enlace de red.

5. Compruebe que el indicador LED de estado de conexión indica el estado correcto. Para obtener más información, consulte *Indicador de estado de conexión* [en la página 14](#page-19-0).

#### <span id="page-13-0"></span>Inicializar el nombre de usuario y la contraseña de una cámara

Las cámaras fabricadas después del 1 de enero de 2020 no tienen un nombre de usuario o contraseña predeterminados y estarán en el estado predeterminado de fábrica.

**Importante:** Debe crear un usuario con privilegios de *administrador* antes de que la cámara esté operativa.

Se puede crear el primer usuario mediante cualquiera de los siguientes métodos:

- Interfaz web de la cámara: ingrese la dirección IP de la cámara en un navegador web para acceder a la interfaz web. Si la cámara está en el estado predeterminado de fábrica, será redirigido a la página Agregar un usuario nuevo para crear el primer usuario. Para obtener más información, consulte la *Guía del usuario de la interfaz web de la cámara IP Avigilon H4 y H5 de alta definición*.
- Camera Configuration Tool, versión 1.4.4 o posterior: las cámaras detectadas en el estado predeterminado de fábrica se identificarán con . Seleccione la pestaña **Usuarios administradores** para crear el primer usuario. Para obtener más información, consulte la *Guía del usuario de la herramienta de configuración de la cámara Avigilon*.
- Software Avigilon Control Center, versión 7.4 o posterior, o versión 6.14.12 o posterior: al conectar una cámara en el estado predeterminado de fábrica, el software del cliente le pedirá que cree un nuevo usuario. Para obtener más información, consulte la *Guía del usuario de Avigilon Control Center Client.*
- Servicios en la nube de Avigilon (ACS) versión 3.0 o posterior: al agregar una cámara, se le pedirá que cree un nuevo usuario para las cámaras en el estado predeterminado de fábrica. Para obtener más información, consulte la*Guía del usuario de servicios en la nube de Avigilon*.

**Sugerencia:** Si está conectando su cámara Avigilon a un VMS de terceros, deberá configurar el primer usuario a través de la interfaz web de la cámara, o la Camera Configuration Tool antes de conectarse al VMS de terceros.

### <span id="page-13-1"></span>Asignación de una dirección IP

La cámara obtiene automáticamente una dirección IP cuando se conecta a una red.

**Nota:** Si la cámara no puede obtener una dirección IP de un servidor DHCP, utilizará Zero Configuration Networking (Zeroconf) para escoger una dirección IP. Si se establece mediante Zeroconf, la dirección IP se encontrará en la subred 169.254.0.0/16.

Los ajustes de dirección IP se pueden cambiar con uno de los métodos siguientes:

- <sup>l</sup> Interfaz del navegador web de la cámara: http://*<dirección IP de la cámara>*/
- Aplicación de software de gestión de vídeo en red (por ejemplo, Avigilon Control Center (ACC)™).
- <sup>l</sup> Método ARP/Ping. Para obtener más información, consulte *[Configuración](#page-21-0) de la dirección IP mediante el método ARP/Ping* [en la página 16.](#page-21-0)

**Nota:** Las cámaras no tienen un nombre de usuario o contraseña predeterminados y estarán en el estado predeterminado de fábrica. Debe crear un usuario con privilegios de administrador antes de que la cámara esté operativa. Para obtener más información, consulte *[Inicializar](#page-13-0) el nombre de usuario y la [contraseña](#page-13-0) de una cámara* en la página anterior.

#### <span id="page-14-0"></span>Acceso a la transmisión de vídeo en directo

La transmisión de vídeo en directo se puede visualizar mediante uno de los métodos siguientes:

- <sup>l</sup> Interfaz del navegador web: http://*<dirección IP>*/
- <sup>l</sup> Aplicación de software de gestión de vídeo en red (por ejemplo, el software Avigilon Control Center).

### <span id="page-14-1"></span>Orientación y enfoque de la cámara

Utilice la herramienta de instalación de cámaras Avigilon para orientar y enfocar la cámara. Consulte la Guía de usuario de software para obtener más información.

- 1. Si está disponible, ajuste el zoom mediante el anillo adecuado en el objetivo.
- 2. Si la lente cuenta con modo de enfoque automático (AF), establezca el interruptor de la lente en la posición AF para que la interfaz web de la cámara o la herramienta de instalación de cámaras de Avigilon controlen el enfoque de la cámara.
	- a. a. Haga clic en **Enfoque automático** para enfocar el objetivo.
		- b. Si no se ha conseguido el enfoque deseado, utilice los botones de acercar y alejar enfoque para ajustarlo.

#### <span id="page-14-2"></span>(Opcional) Configuración del almacenamiento interno

Para utilizar la función de almacenamiento interno de la cámara, debe insertar 1 o 2 tarjetas micro SD en las ranuras para tarjetas micro SD. Para conocer la ubicación de las ranuras para tarjetas micro SD, consulte *Información general* [en la página 1.](#page-6-0) Actualmente, la cámara solo admite 1 tarjeta micro SD para

almacenamiento interno y solo podrá configurar la tarjeta micro SD que se inserte primero en cualquiera de las ranuras. La segunda ranura para tarjetas micro SD está reservada para funciones futuras.

Se recomienda una tarjeta micro SD con 64 GB de capacidad como mínimo y una velocidad de escritura de clase 10 o superior. Si la tarjeta micro SD no cumple la capacidad recomendada o la velocidad de escritura, el rendimiento del almacenamiento interno puede reducirse y dar como resultado la pérdida de fotogramas o de grabación.

Asegúrese de que la tarjeta micro SD esté diseñada para la grabación de vídeo continua o la duración de la tarjeta podría verse negativamente afectada.

1. Inserte la tarjeta micro SD en la cámara.

**PRECAUCIÓN:** No inserte la tarjeta micro SD por la fuerza en la cámara, ya que puede dañar la tarjeta y la cámara. La tarjeta solo puede insertarse en una dirección.

2. Acceda a la interfaz web de la cámara para habilitar la función de almacenamiento interno. Para obtener más información, consulte la *Guía del usuario de la interfaz web de la cámara IP Avigilon H4 y H5 de alta definición*.

### <span id="page-15-0"></span>**Para obtener más información**

En las guías siguientes puede encontrar información adicional sobre la configuración y el uso del dispositivo:

- <sup>l</sup> *Guía del usuario de Avigilon Control Center Client*
- <sup>l</sup> *Guía del usuario de la interfaz web: cámaras IP Avigilon H4 y H5 de alta definición*
- <sup>l</sup> *Avigilon Guía del usuario del sistema adaptador USB Wi-Fi*
- <sup>l</sup> *Guía del usuario de la Camera Configuration Tool Avigilon*
- <sup>l</sup> *Diseño de un sitio con análisis de vídeo Avigilon*

Estas guías están disponibles en **[help.avigilon.com](https://help.avigilon.com/)** y en el sitio web de Avigilon: **[avigilon.com/support](https://www.avigilon.com/support/)**.

# <span id="page-16-0"></span>Conexiones de cables

### <span id="page-16-1"></span>**Conexión de una fuente de alimentación externa**

Si la alimentación PoE no está disponible, la cámara debe alimentarse a través del bloque de conectores de alimentación extraíble. Consulte los diagramas de esta guía para localizar el bloque conector de alimentación.

La información sobre el consumo de energía se incluye en las especificaciones del producto.

Para alimentar el bloque conector de alimentación, lleve cabo los pasos siguientes:

- 1. Retire el bloque de conectores de alimentación de la cámara.
- 2. Retire el aislamiento de 6 mm de los cables de alimentación. No dañe los cables.
- 3. Inserte los dos cables de alimentación en los dos terminales del bloque de conector de alimentación. La conexión puede efectuarse con cualquier polaridad.

Utilice un destornillador plano pequeño (de 5/64" o 2 mm de ancho) para aflojar y apretar los terminales.

4. Vuelva a colocar el bloque de conectores de alimentación en la cámara.

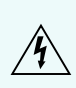

**ADVERTENCIA:** Este producto se ha diseñado para recibir alimentación de una unidad de alimentación homologada conforme a UL marcada como "Clase 2", "LPS" o "Fuente de alimentación limitada" con una potencia nominal de 12 V CC, 18 W mín., 24 V CA, 21 VA mín., o una alimentación a través de Ethernet (PoE+), con una potencia de 43 a 57 V, 18 W mín.

### <span id="page-16-2"></span>**Conexión a dispositivos externos**

Los dispositivos externos se conectan a la cámara a través del bloque de terminales de E/S. La asignación eléctrica del bloque de terminales de E/S se muestra en el diagrama siguiente:

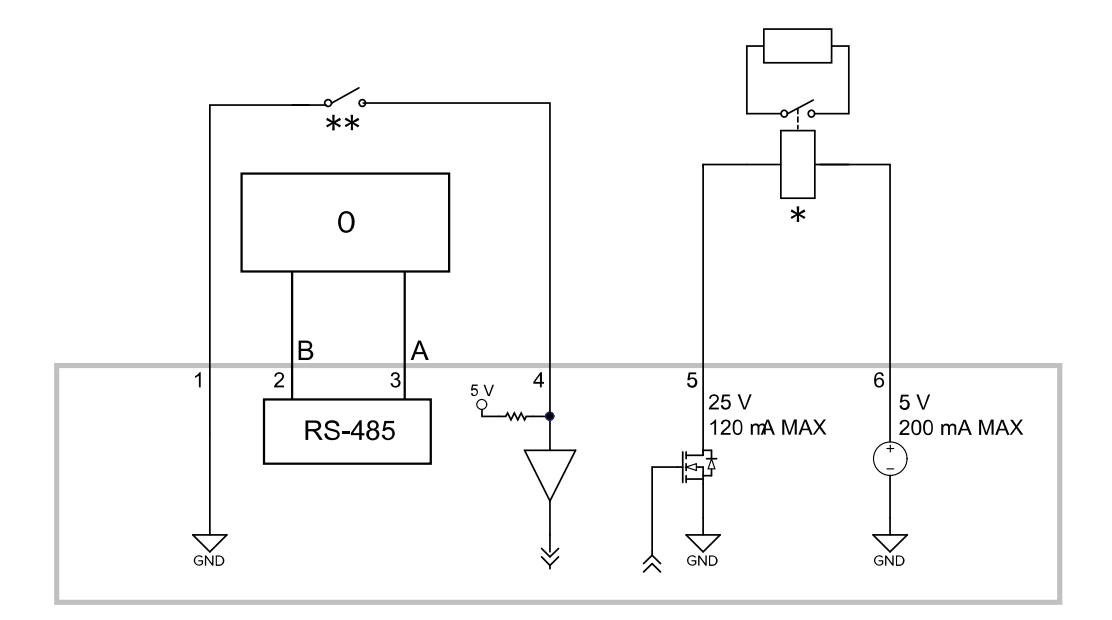

**Figura 1:** Aplicación de ejemplo.

- 1. Tierra
- 2. RS-485B
- 3. RS-485A
- 4. Entrada de relé
- 5. Salida de relé
- 6. +5 V CC, 200 mA máx. salida para unidad de relé
- $\bullet$  0 Dispositivo externo
- $*$  Relé
- $\bullet$  \*\* Interruptor

**Nota:** La conexión de 5 V se puede utilizar para activar una bobina de relé con hasta 200 mA. Si se requieren más de 200 mA, se puede utilizar una fuente de alimentación externa de hasta 25 V CC a 120 mA.

La asignación eléctrica del conector se muestra en el siguiente diagrama:

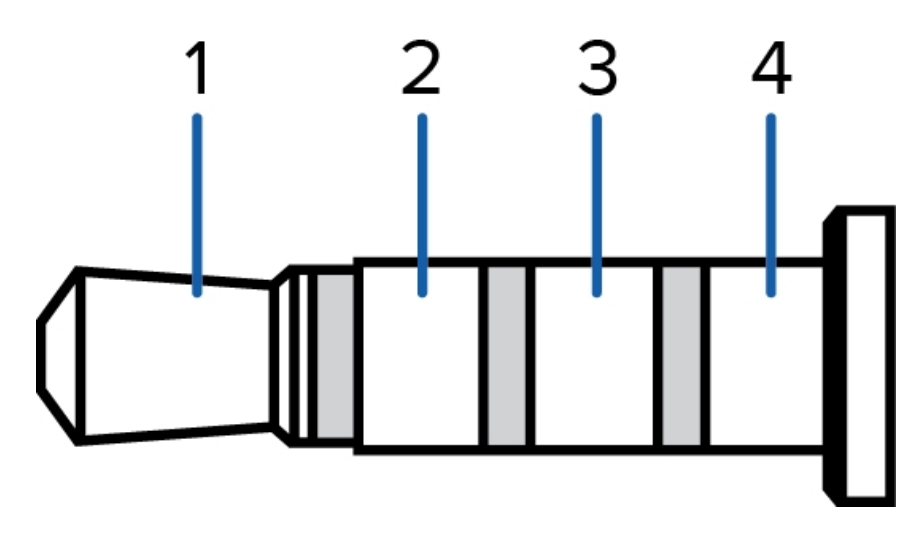

Se muestra el cableado de los diagramas de conexión del conector en la siguiente tabla:

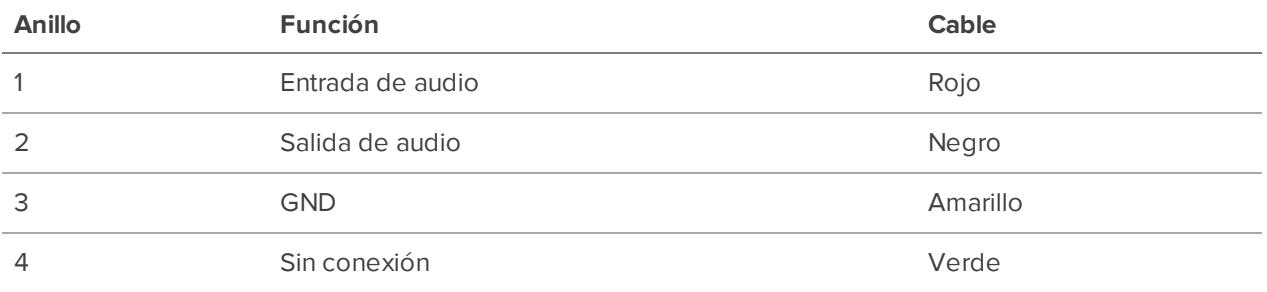

# <span id="page-19-0"></span>Indicador de estado de conexión

Cuando está conectada a la red, los indicadores de estado de conexión mostrarán el progreso de la conexión al software de gestión de vídeo de red.

La tabla siguiente describe lo que indica el indicador:

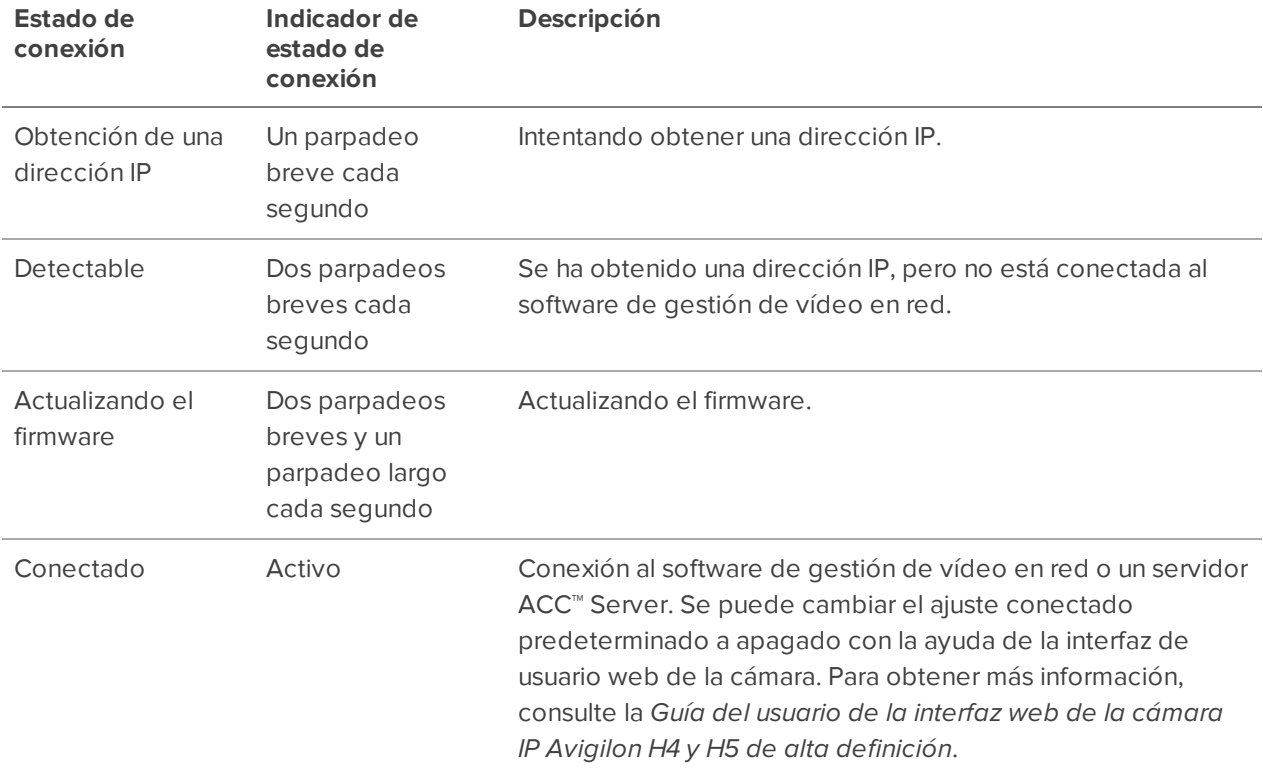

# <span id="page-20-0"></span>Restablecimiento de los valores predeterminados de fábrica

Si el dispositivo ya no funciona de la manera esperada, puede restablecerlo a sus valores de fábrica.

Utilice el botón de reversión de firmware para hacerlo. En el diagrama siguiente se muestra el botón de reversión del firmware:

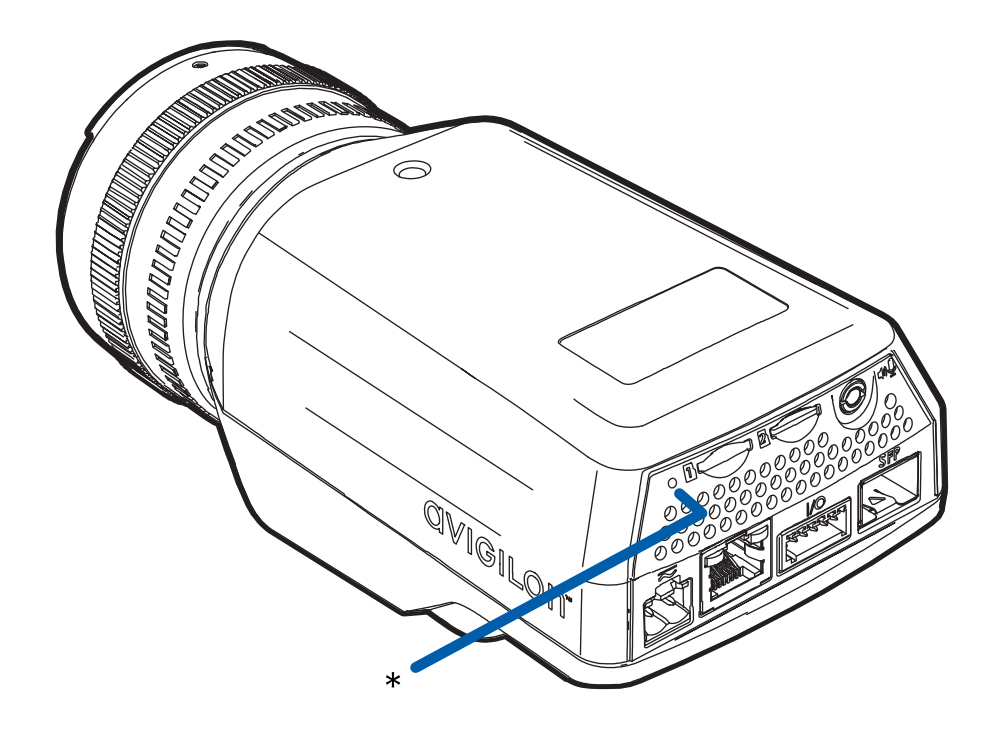

Mientras la cámara está encendida, use un clip enderezado o una herramienta similar para presionar suavemente y mantener presionado el botón de reversión de firmware durante 3 segundos y luego suelte el botón.

**PRECAUCIÓN:** No aplique demasiada fuerza. Si introduce la herramienta más de lo necesario, la cámara podría dañarse.

# <span id="page-21-0"></span>Configuración de la dirección IP mediante el método ARP/Ping

Complete los pasos siguientes para configurar la cámara para que utilice una dirección IP específica:

- 1. Localice y copie la dirección MAC (MAC) mostrada en la etiqueta del número de serie como referencia.
- 2. Abra una ventana del símbolo del sistema y escriba los siguientes comandos:
	- a. arp -s *<dirección IP de la cámara nueva> <dirección MAC de la cámara>* Por ejemplo: arp -s 192.168.1.10 00-18-85-12-45-78
	- b. ping -l 123 -t *<dirección IP de la cámara nueva>*

Por ejemplo:ping -l 123 -t 192.168.1.10

- 3. Reinicie la cámara.
- 4. Cierre la ventana del símbolo del sistema cuando vea el mensaje siguiente:

Reply from *<New Camera IP Address>*: ...

# <span id="page-22-0"></span>Limpieza

### <span id="page-22-1"></span>**Sensor de imágenes**

El sensor de imágenes está protegido de la contaminación con un cristal protector. Sin embargo, el cristal protector puede verse contaminado por polvo y otra suciedad.

Para limpiar el cristal protector, realice los pasos siguientes:

- 1. Extraiga el objetivo o la tapa antipolvo.
- 2. Con un soplador de calidad fotográfica (se puede adquirir en tiendas especializadas), retire el polvo o cualquier suciedad del cristal protector dentro de la montura del objetivo.
- 3. Reemplace inmediatamente el objetivo o la tapa antipolvo.

Si el cristal protector todavía no está limpio, consiga un bastoncillo de limpieza y una solución para sensores de imágenes. Siga las instrucciones de limpieza proporcionadas por el fabricante.

#### **PRECAUCIÓN:**

- <sup>l</sup> Nunca toque el sensor de imagen ni ningún elemento de vidrio contenido en la montura de objetivo. Limpie el sensor de imagen con los accesorios de limpieza recomendados.
- No deje que entre polvo, humedad u otra suciedad externa en la montura de objetivo.
- <sup>l</sup> Evite dejar expuesto el sensor de imagen durante largos períodos de tiempo.
- Cubra siempre el sensor de imagen con una tapa antipolvo o del objetivo.

### <span id="page-22-2"></span>**Cuerpo**

Utilice un paño seco o ligeramente humedecido para limpiar el cuerpo de la cámara.

**PRECAUCIÓN:** No utilice detergentes fuertes o abrasivos para limpiar el cuerpo de la cámara.

# <span id="page-23-0"></span>Garantía limitada y servicio de asistencia técnica

Las condiciones de la garantía de términos de Avigilon para este producto se encuentran en **[avigilon.com/warranty](http://avigilon.com/warranty)**.

Para obtener servicio de garantía y soporte técnico de Avigilon, póngase en contacto con nosotros: **[avigilon.com/contact](http://avigilon.com/contact/)**.